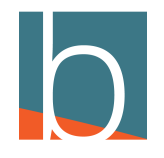

# **How to set Speed Dial**

15 Steps

Created by

Bridge CARE Team

Creation Date

January 19, 2023

Last Updated

January 19, 2023

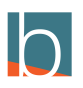

# **Click Self Care**

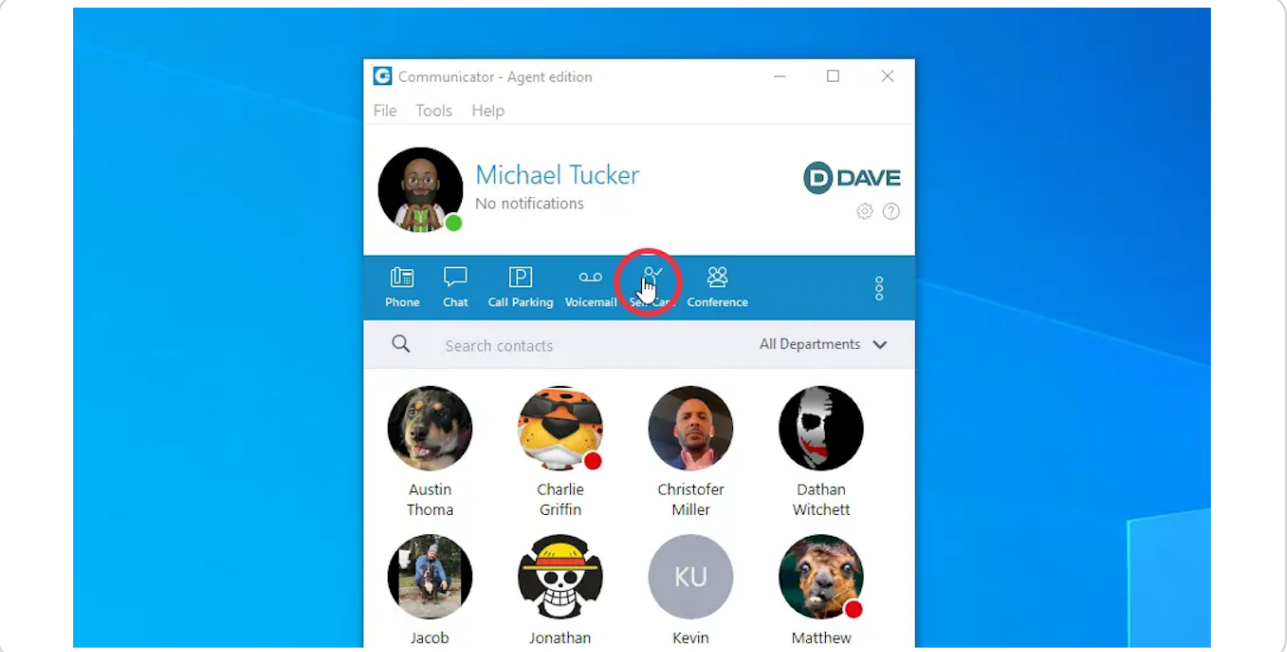

### STEP 2

### **Click Enhanced Services**

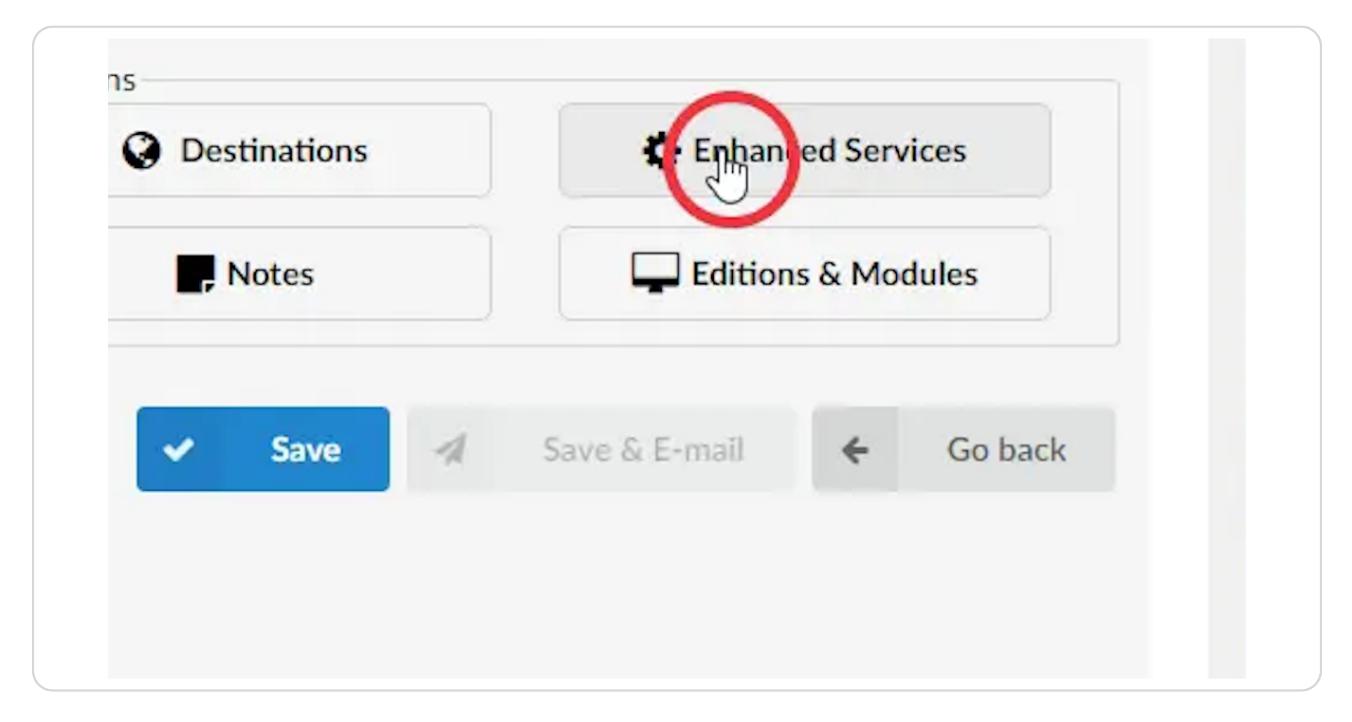

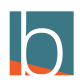

# **Click on the pencil icon**

### Please note star code \**130*

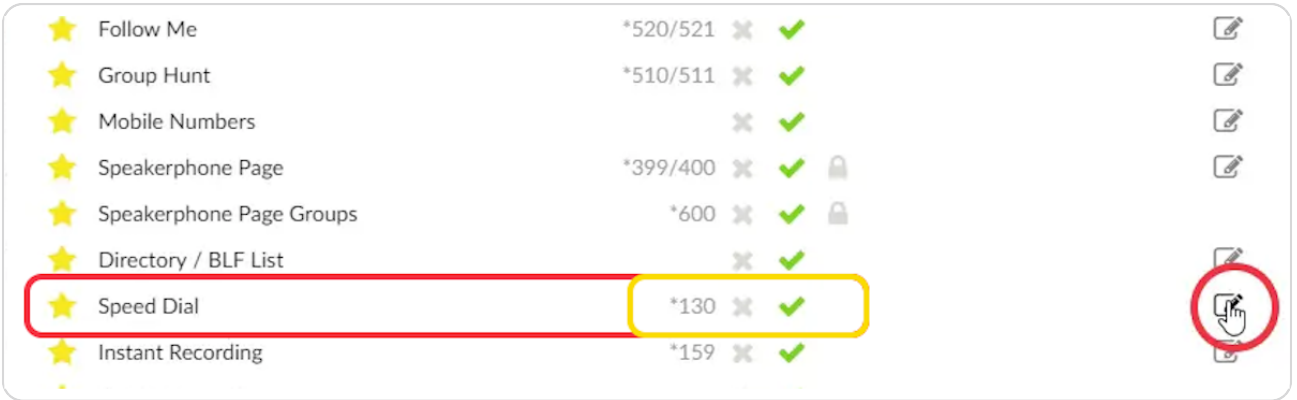

### STEP 4

# **Click on the + Icon**

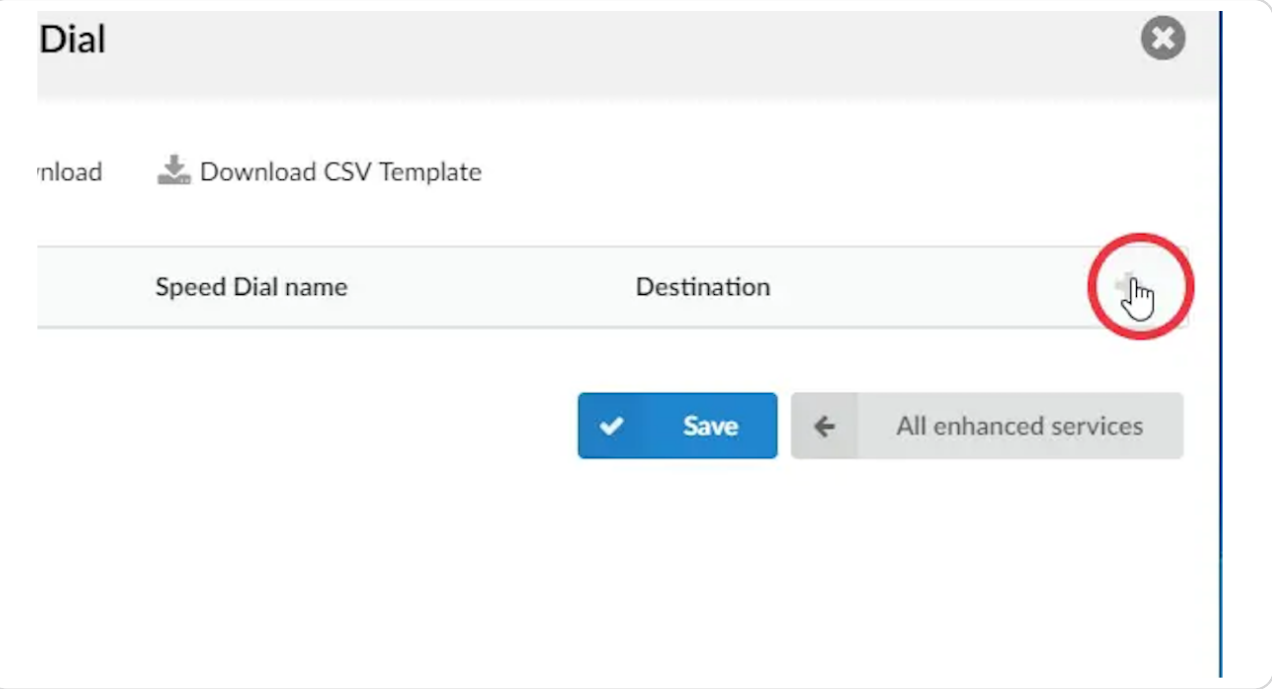

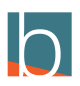

```
STEP 5
```
### **Click in the Code Box**

This is where you will input a 3 digit code for your speed dial

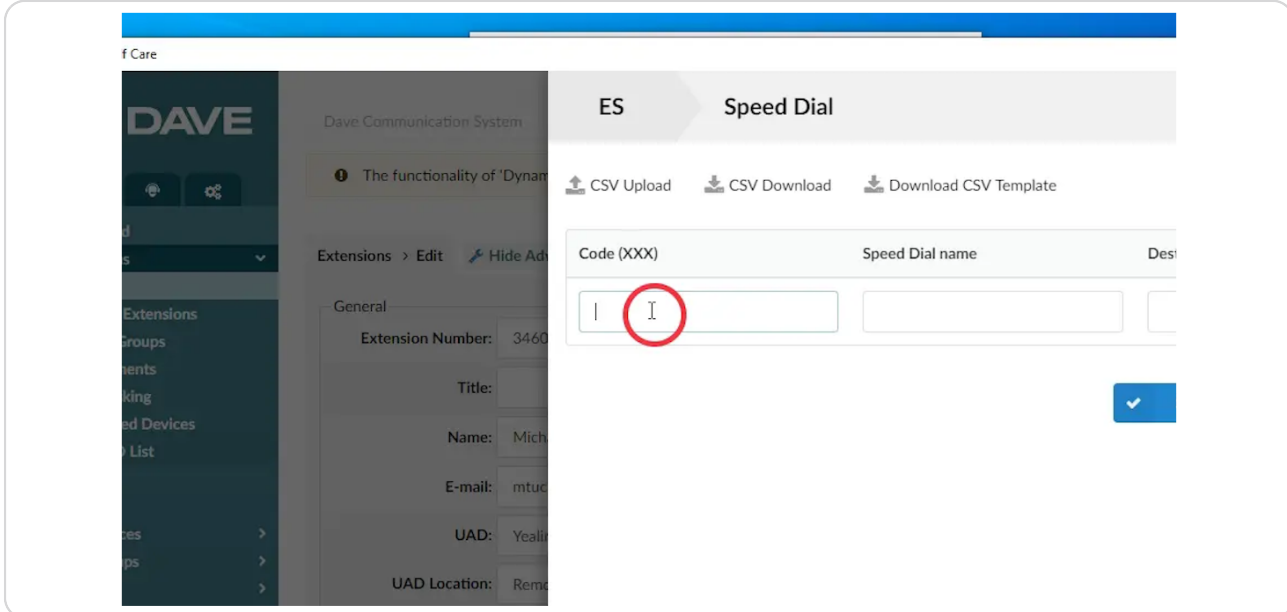

### STEP 6

# **Speed Dial Code Example**

Should be a 3 digit number that you can remember for contact.

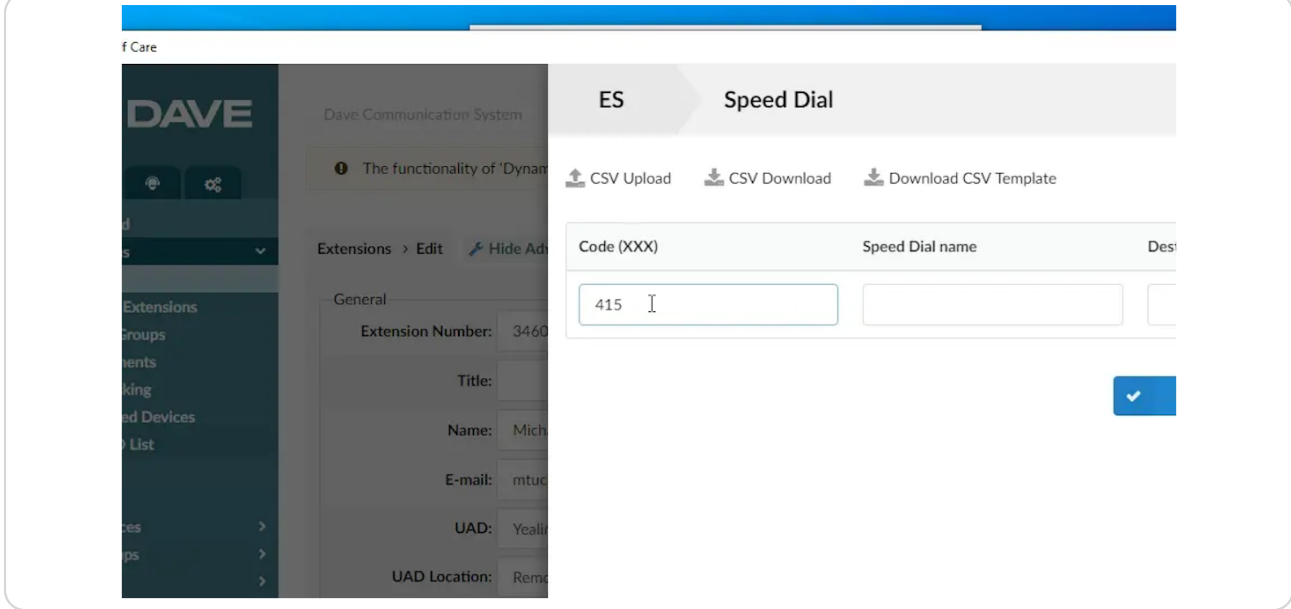

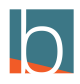

# **Name your speed dial**

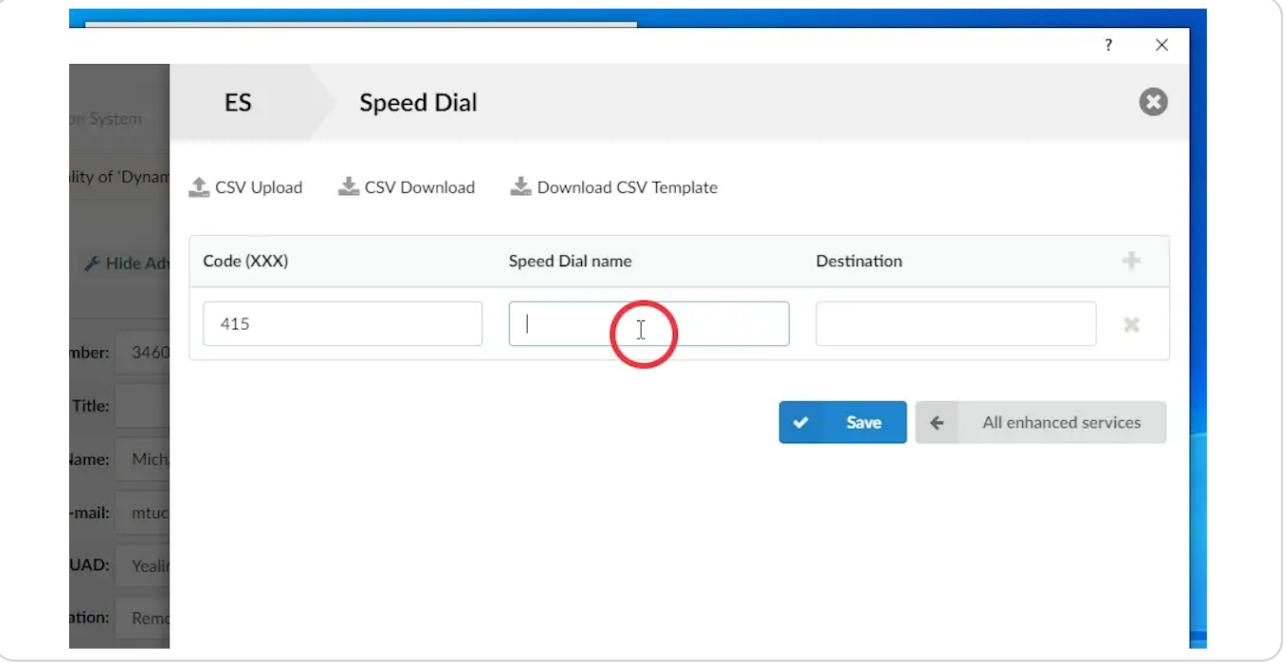

### STEP 8

# **John Doe for our example**

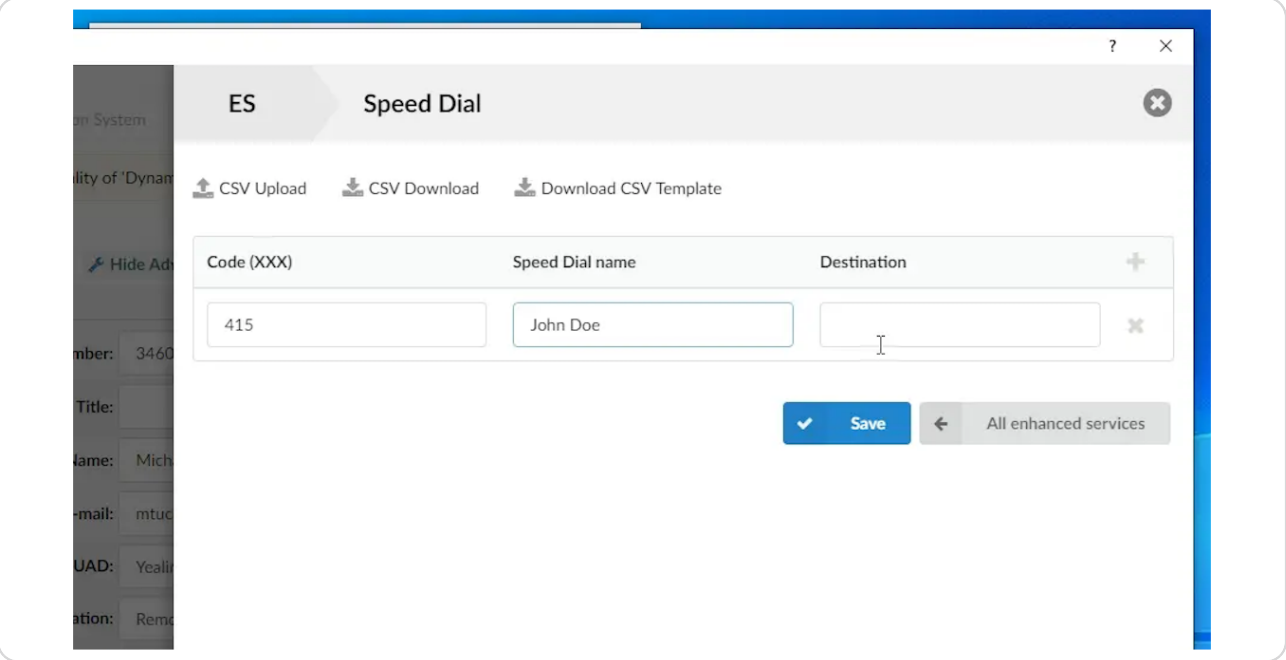

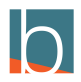

# **Select the destination of the speed dial**

This should be a 10-digit number that the code will refer to

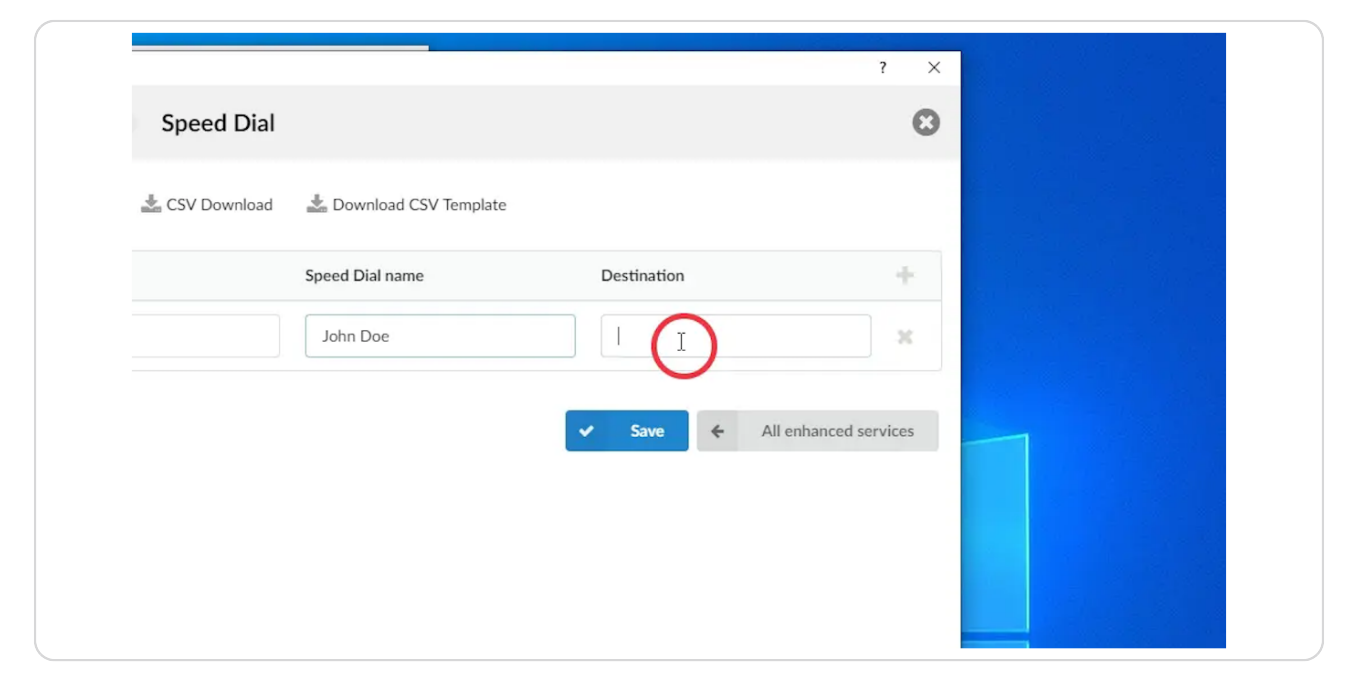

### STEP 10

## **Our example is 7707171777**

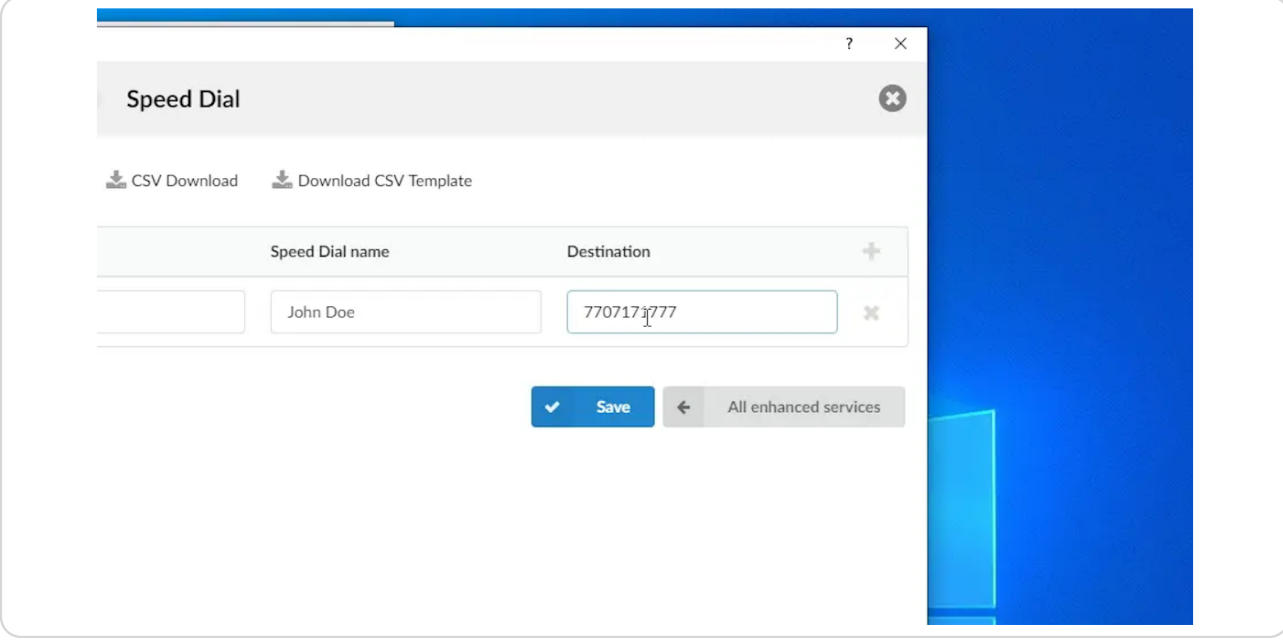

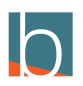

### **Click Save**

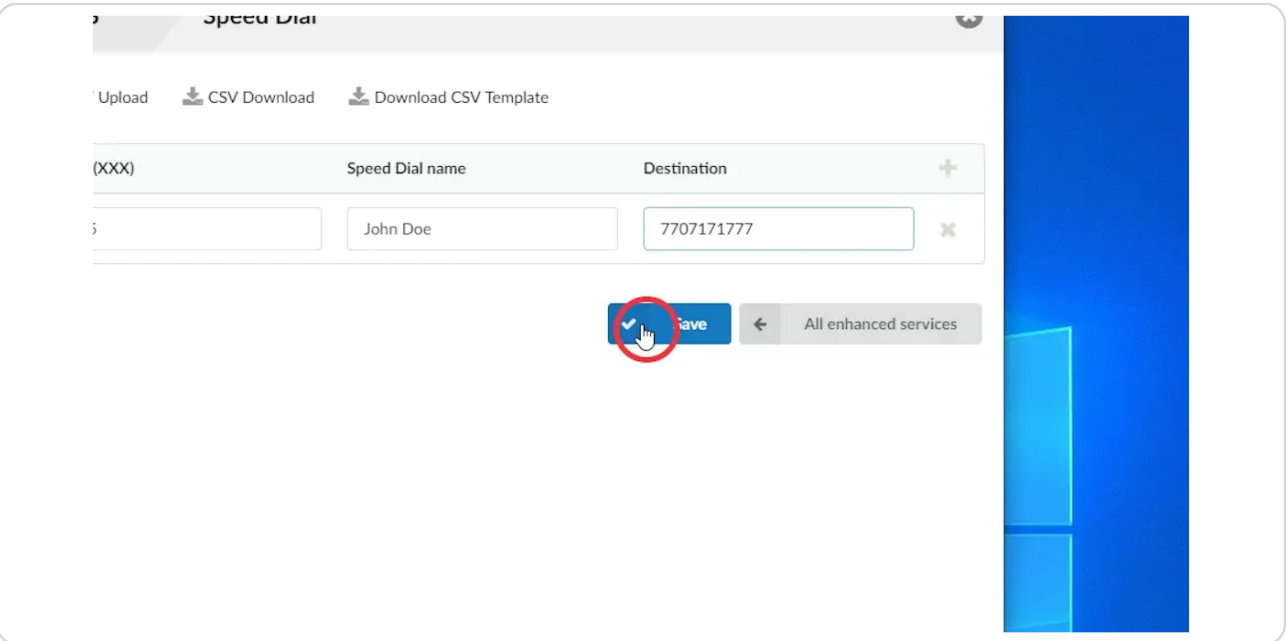

### STEP 12

### **Open Communicator and Click on the Phone Icon**

You can also call the speed dial from your desk phone.

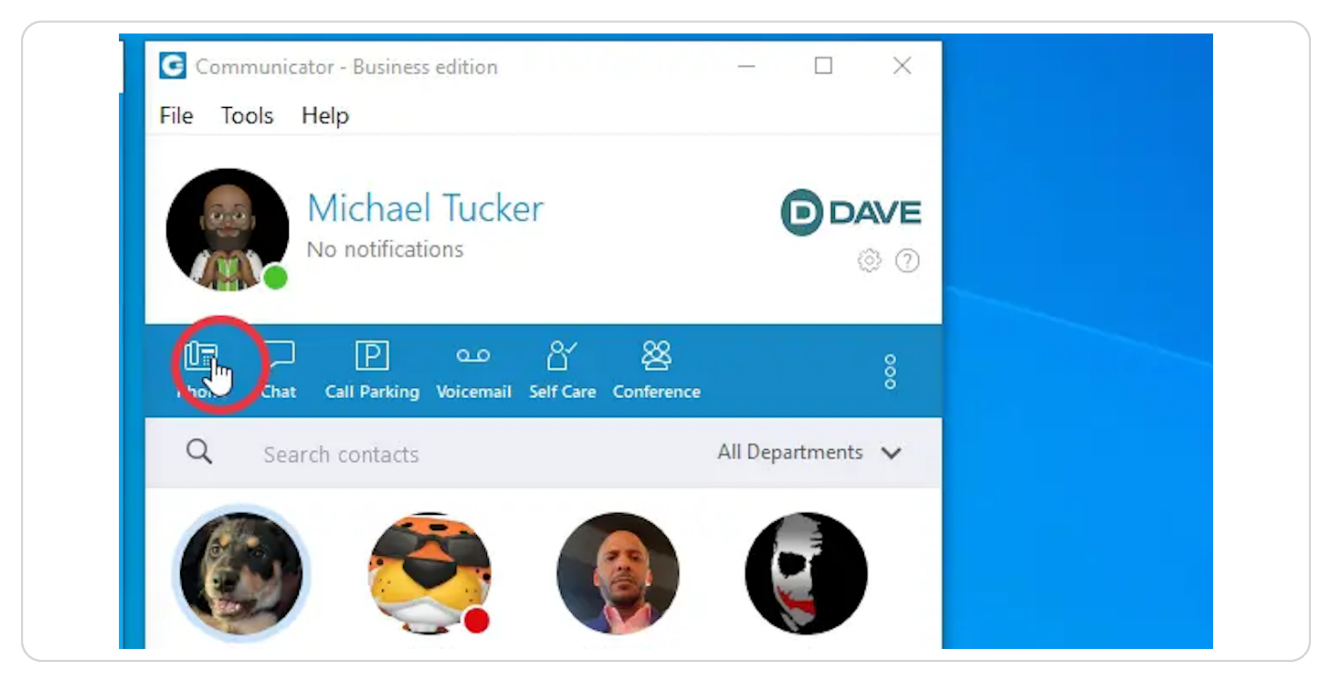

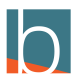

**Enter the \*130+ speed dial code that you entered.**

\*130 is the speed dial code

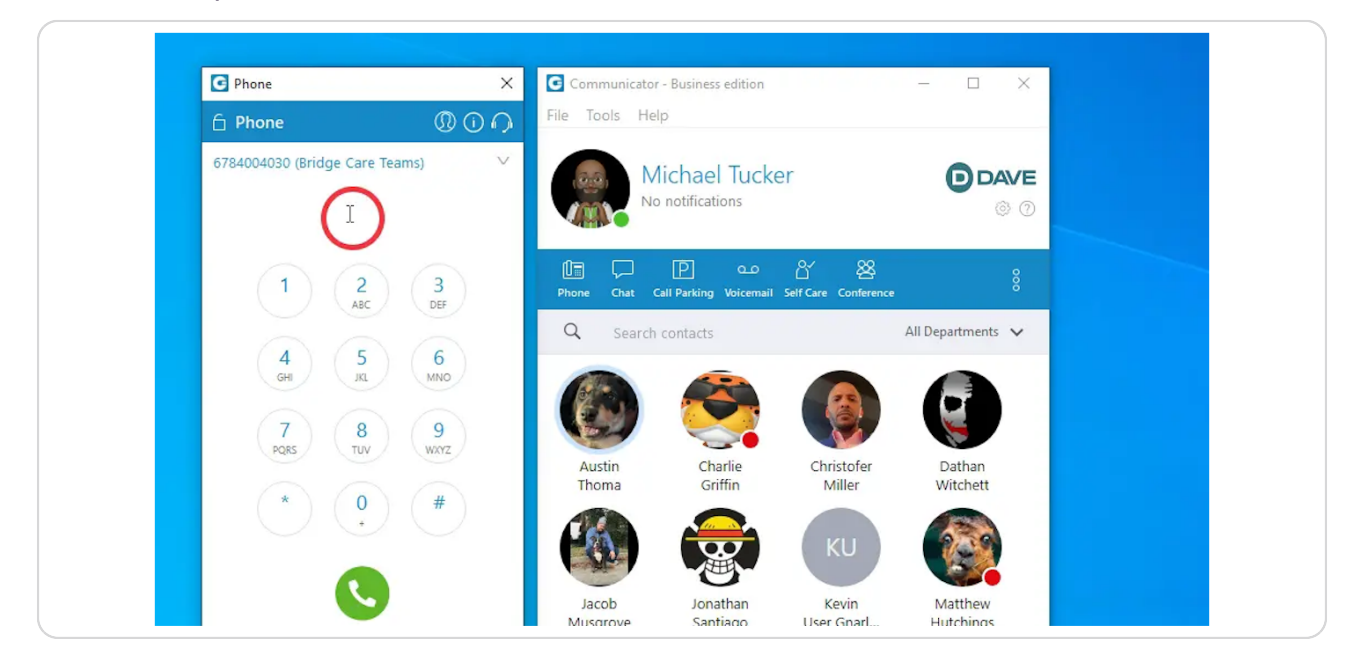

#### STEP 14

### **To put it all together, we will input \*130415**

415 is the code we used for our speed dial

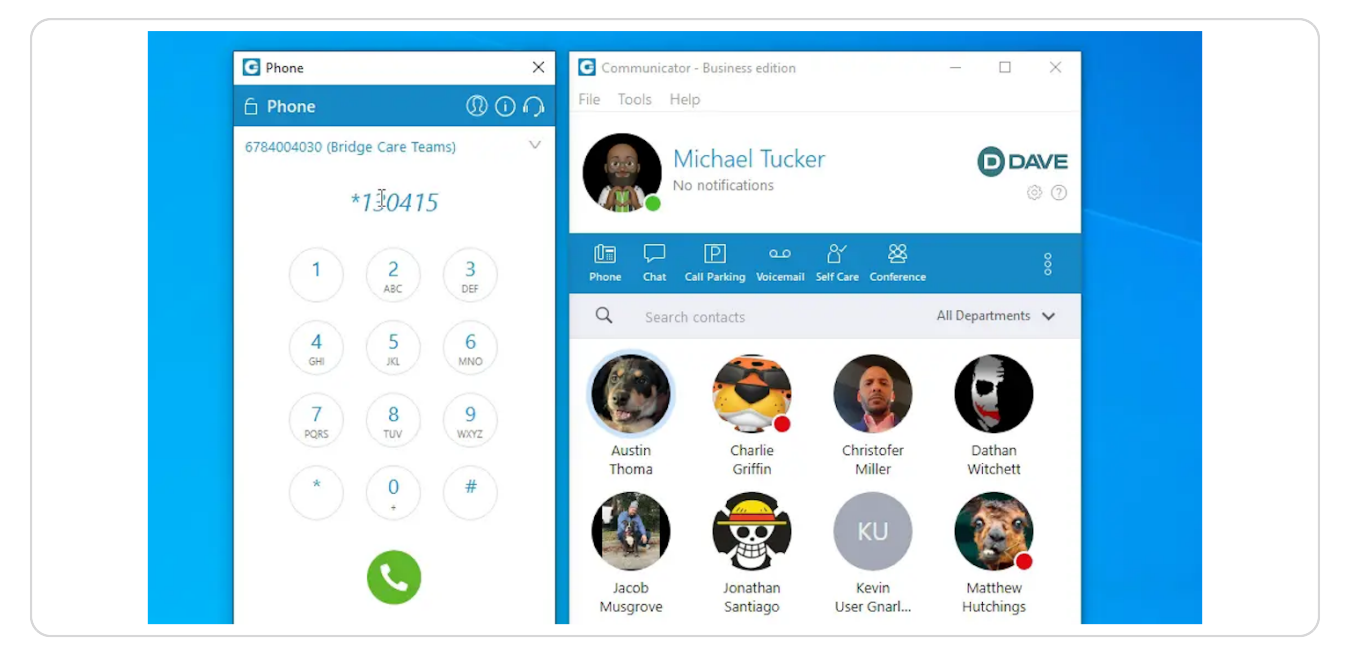

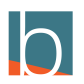

### **Click the Call button or enter**

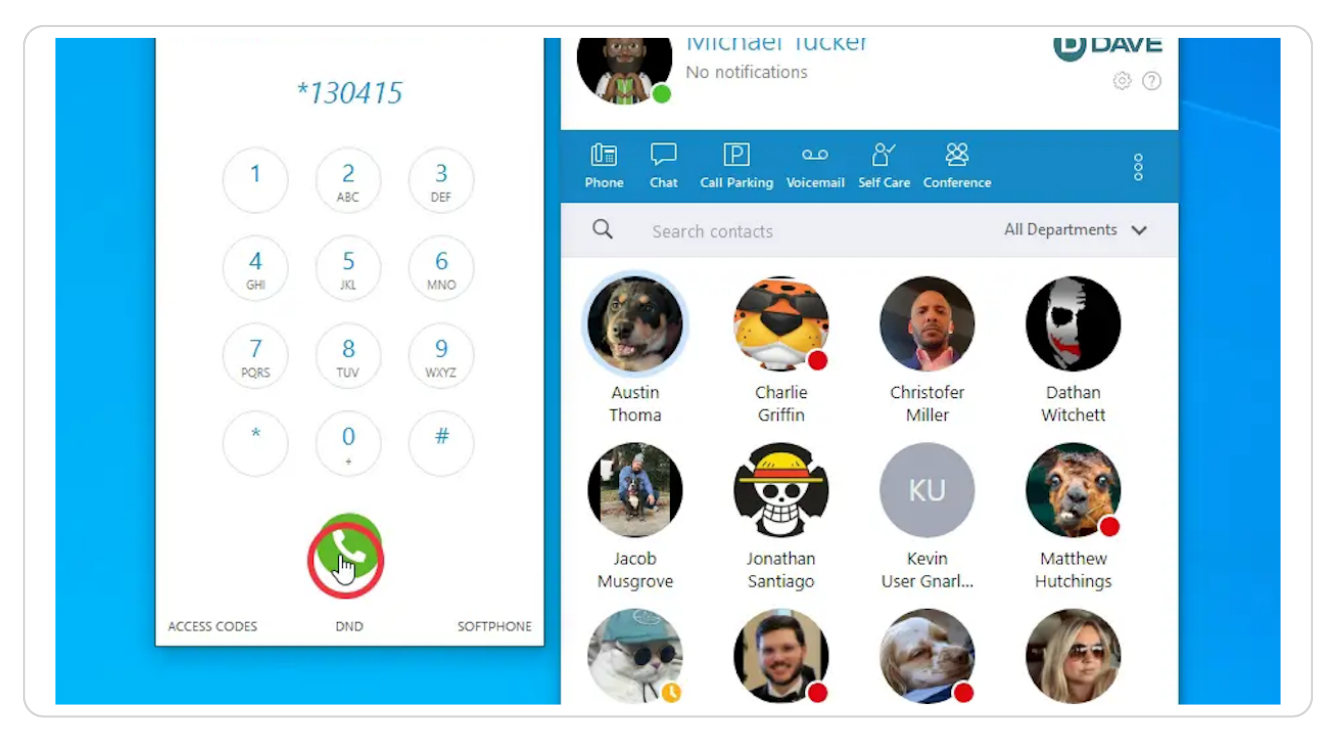

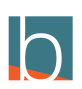

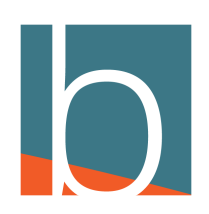